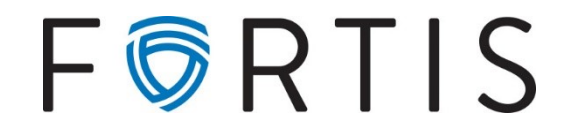

## **Positive Pay Guide**

**Description:** Positive pay is a check-fraud preventing tool integrated with online banking. Use of this tool may help reduce unauthorized checks by checking against a list of currently outstanding items.

## **Entering Items into the Positive Pay System (PPS)**

- 1. Go to *Cash Manager* > *ARP* > *Upload*
	- After making the correct selections for account and file type, locate the file to be uploaded using *Browse.* Select *Upload.*

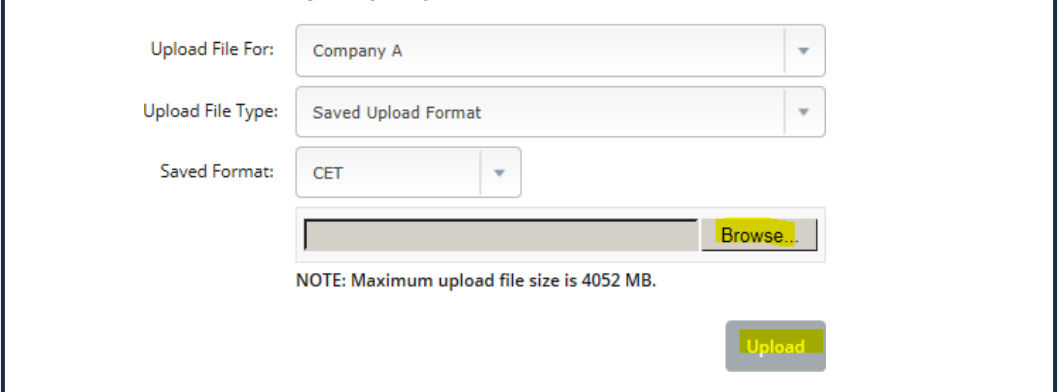

- The page will refresh and a list of files will display.
- Select *Refresh List* and click on *View Details.*
- 2. The file contents will be displayed.
	- If all looks correct, select *Approve*.
	- If something did not upload correctly and needs to be modified, select *Cancel*, correct the file and upload again.
- 3. Once *Approve* is selected, you will receive a success message.

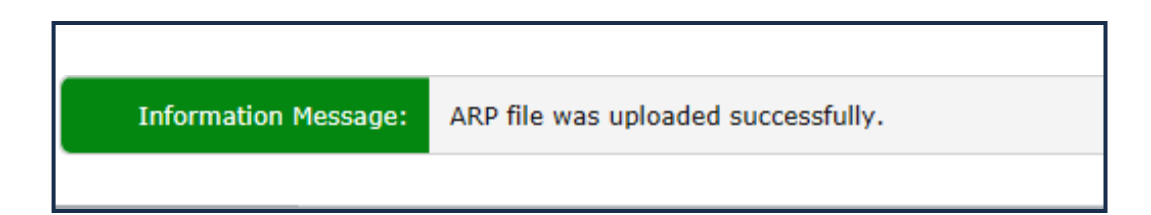

## **Approving Positive Pay Exceptions**

- 1. We recommend enrolling for an email notification under Settings > Alerts > Events
	- This will send an automatic email when exceptions are present.

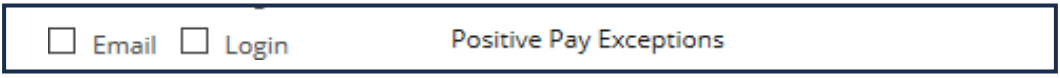

- 2. To pay or reject an item, go to Cash Manager > ARP
	- You may view items for each account as well as an image of the check by selecting the check number.

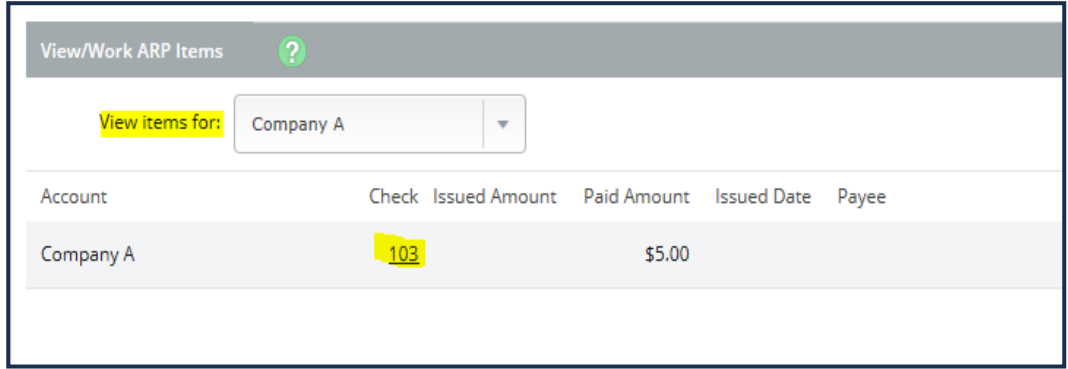

- To view additional information for the exception, select Details
- Once ready, select either *Pay, Return, or Pay All, Return All* and then *Submit*

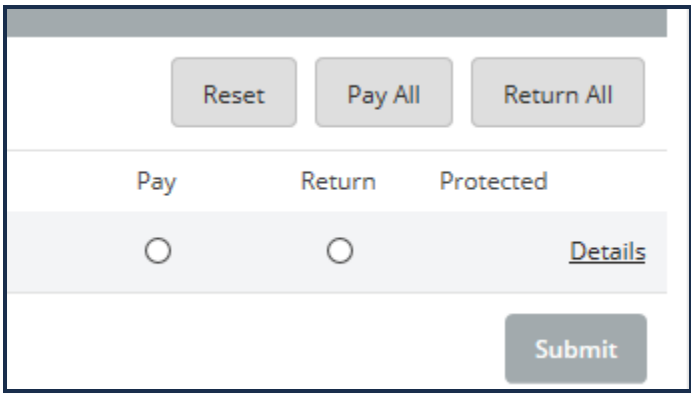

- 3. Please note that all checks must be decided by **11:00AM MT**.
	- For the PPS to be effective, any items not decided by 11AM will be returned with a *Refer to Maker* message.